# **1437**

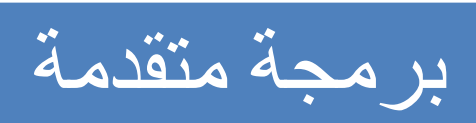

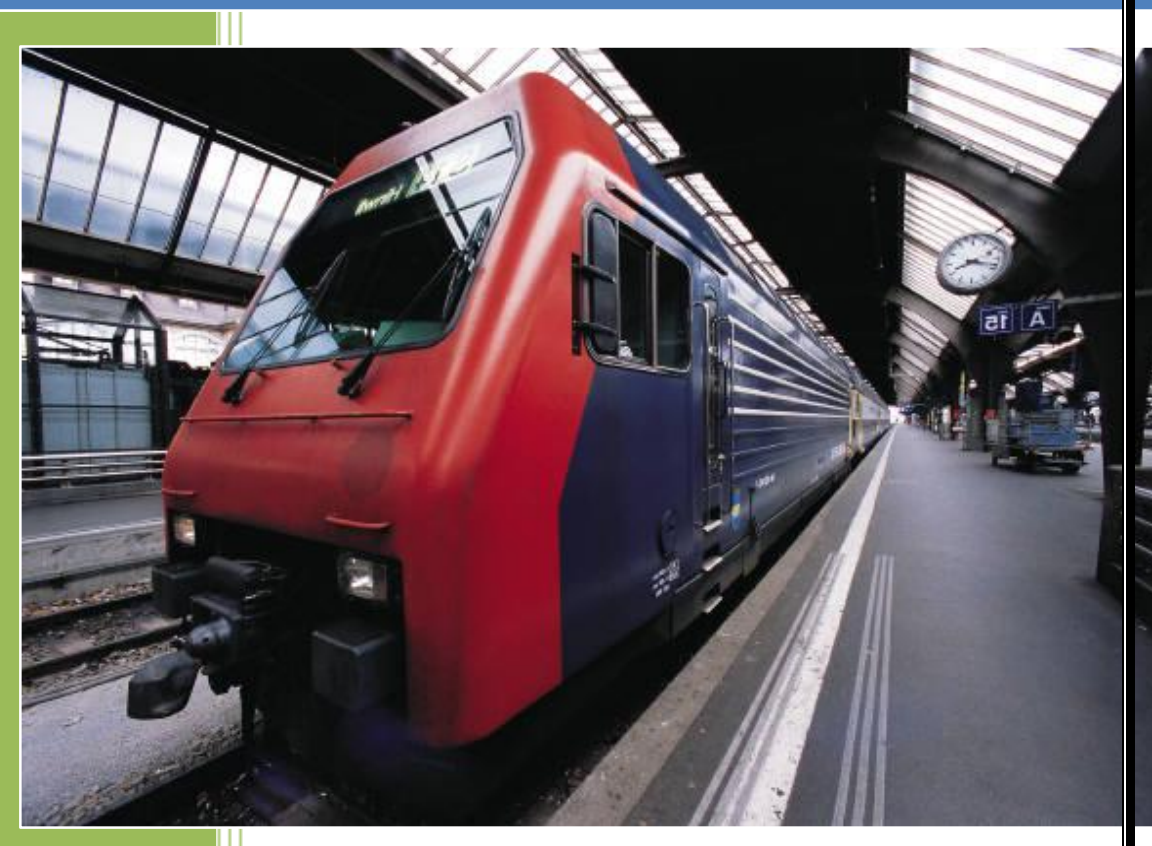

الشكر والتقدير للمهندس القدير/

معاذ حمود

م/محمد الشميري Fb : moha22ye المحاضرة االولى

االتصال بقاعدة البيانات Access باستخدام المعالج

data ---- Add new data Source القائمة من

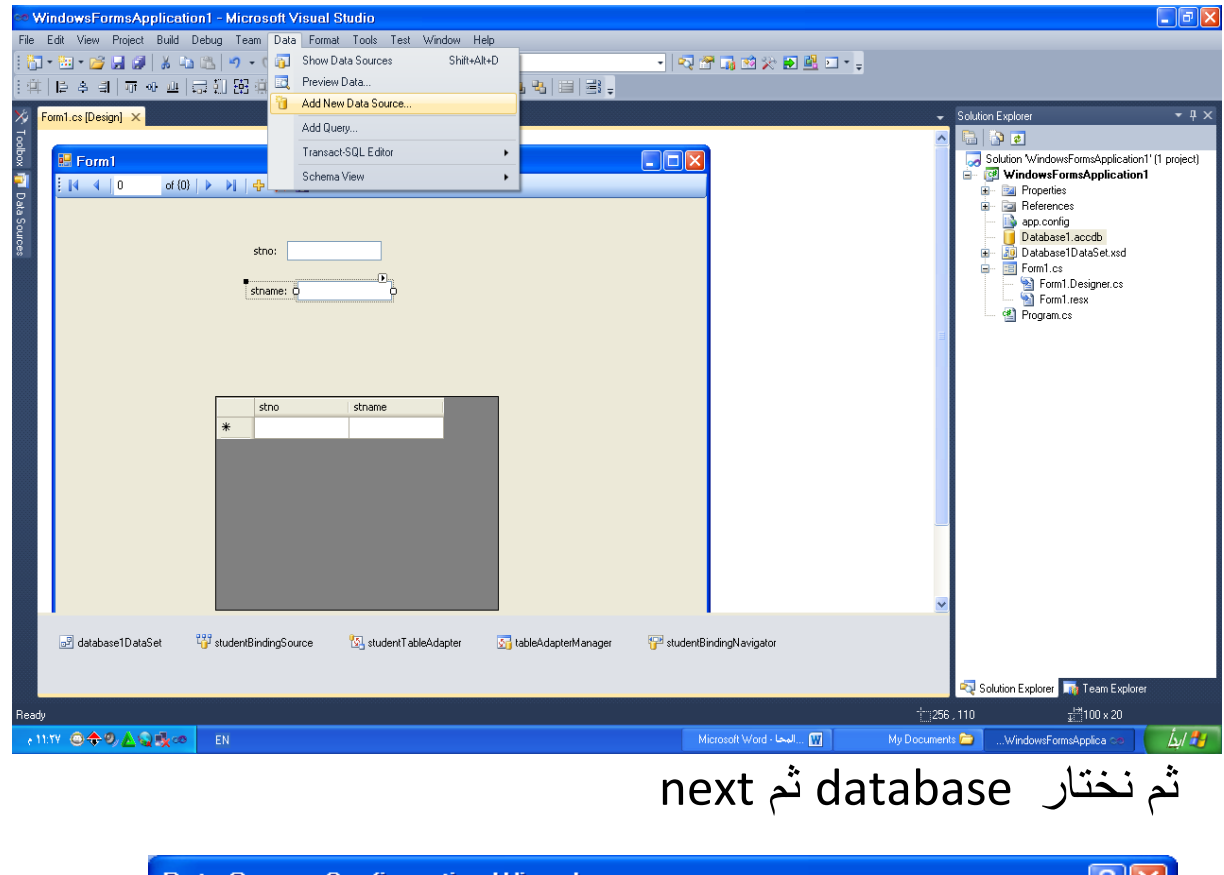

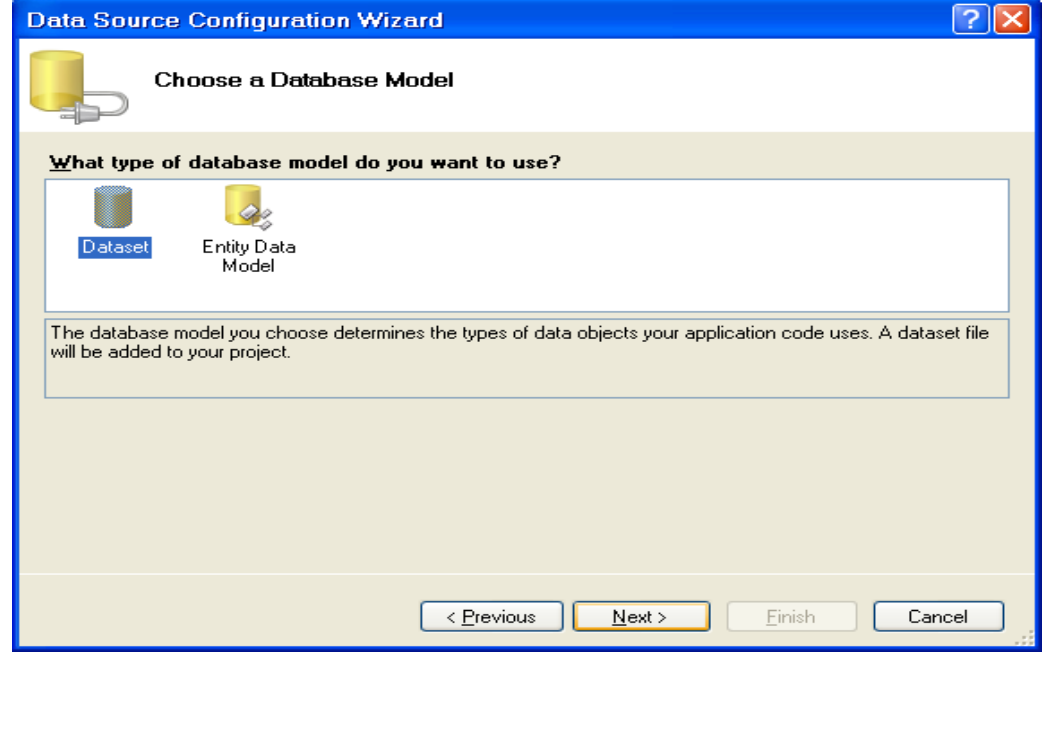

## ثم نختار dataset ثم next

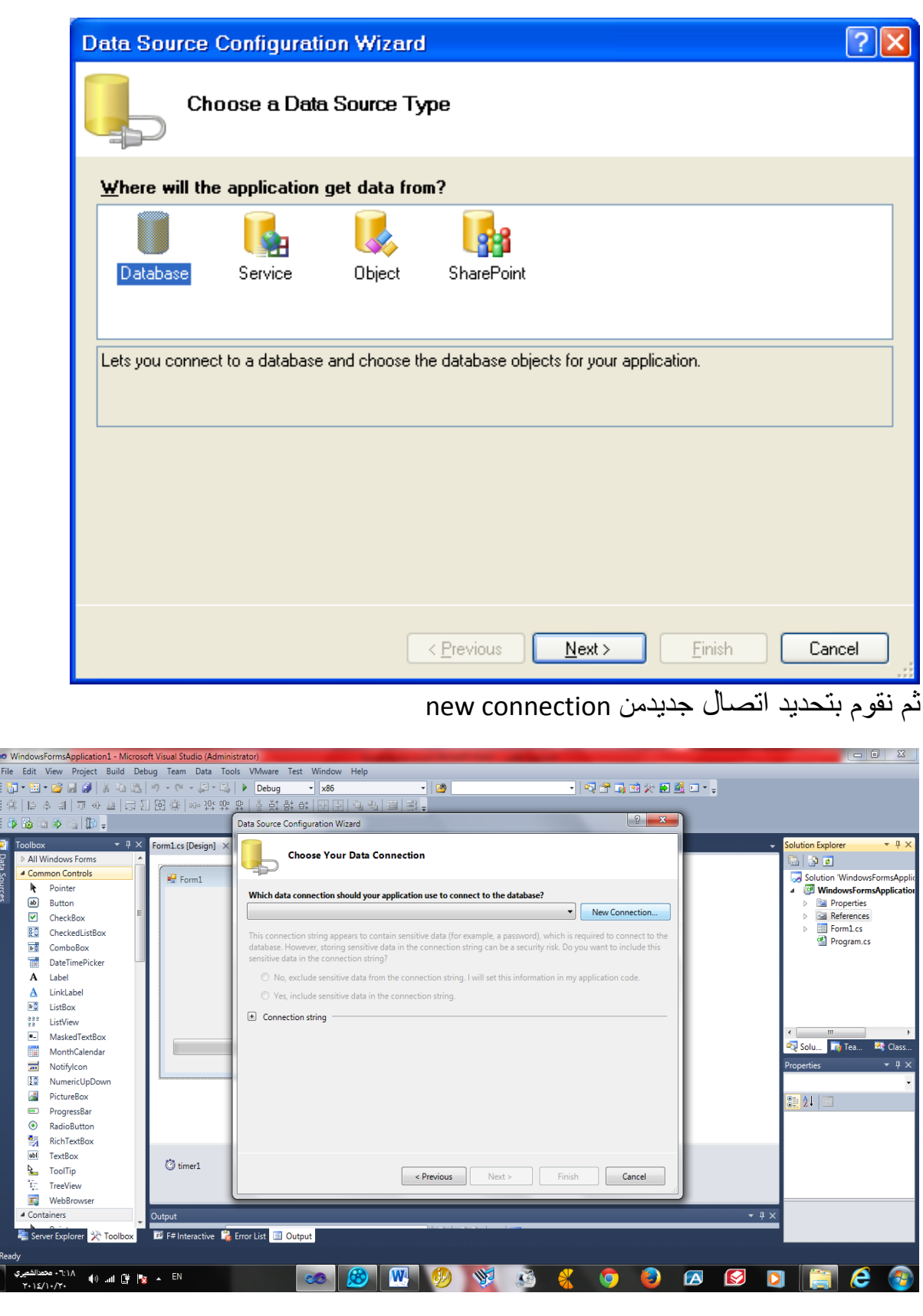

نقوم بتحديد نوع قاعدة البيانات الذي نريدها

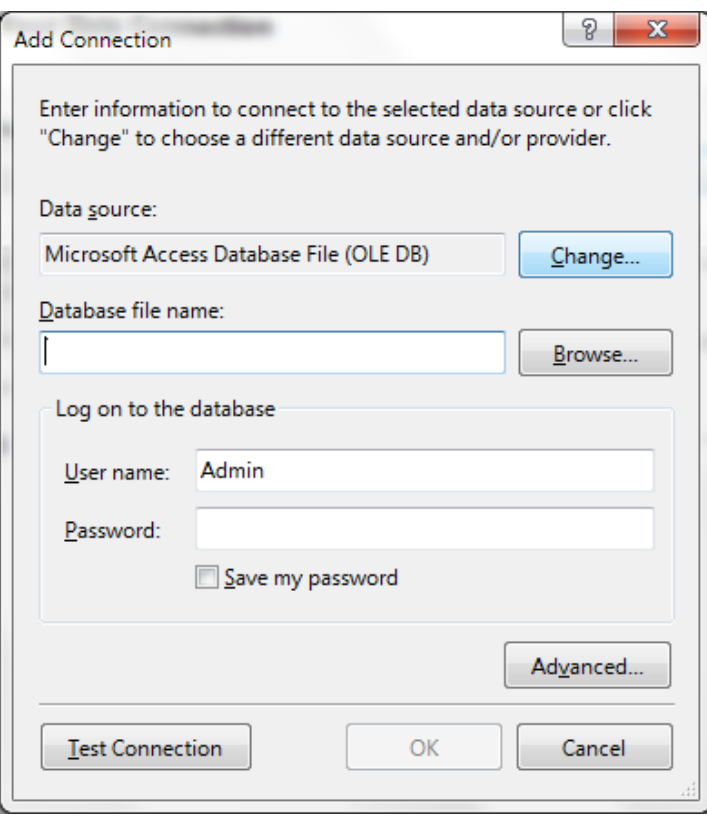

ثم نحدد نوع قاعدة البيانات كما في الصورة

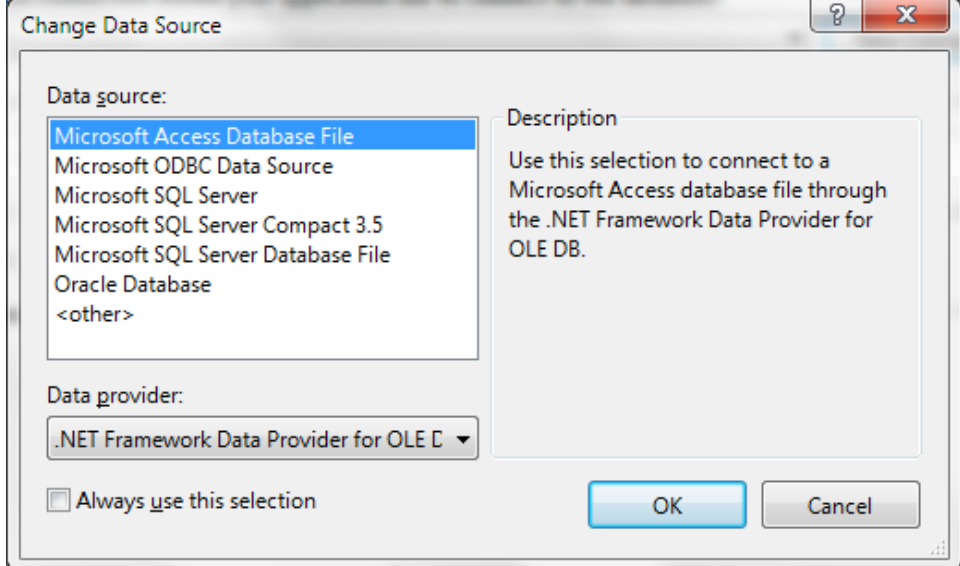

ثم نحدد مسار قاعدة البيانات

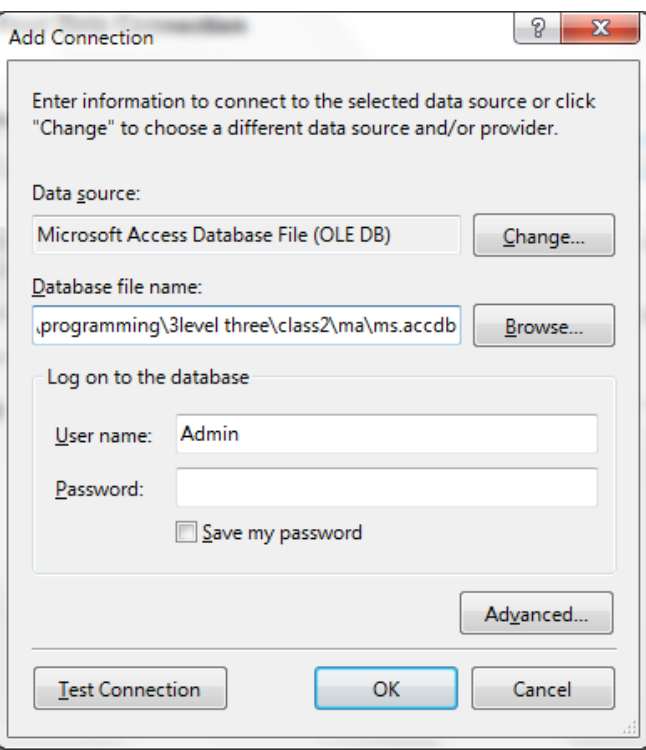

ثم نضغط next

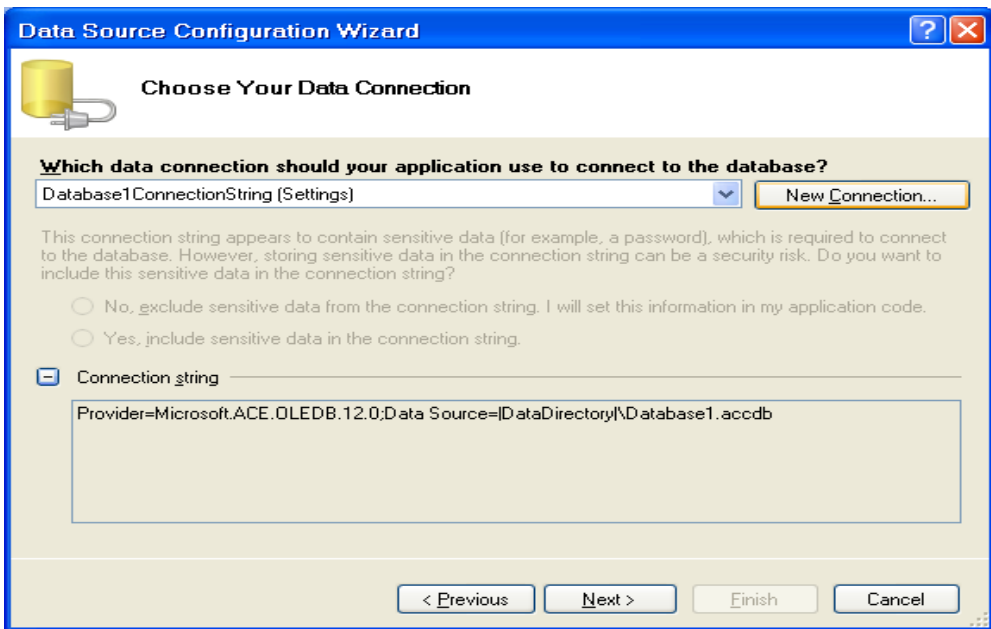

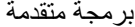

Advance program

ثم نحدد االشياء المراد استخدامها اما جداول او views

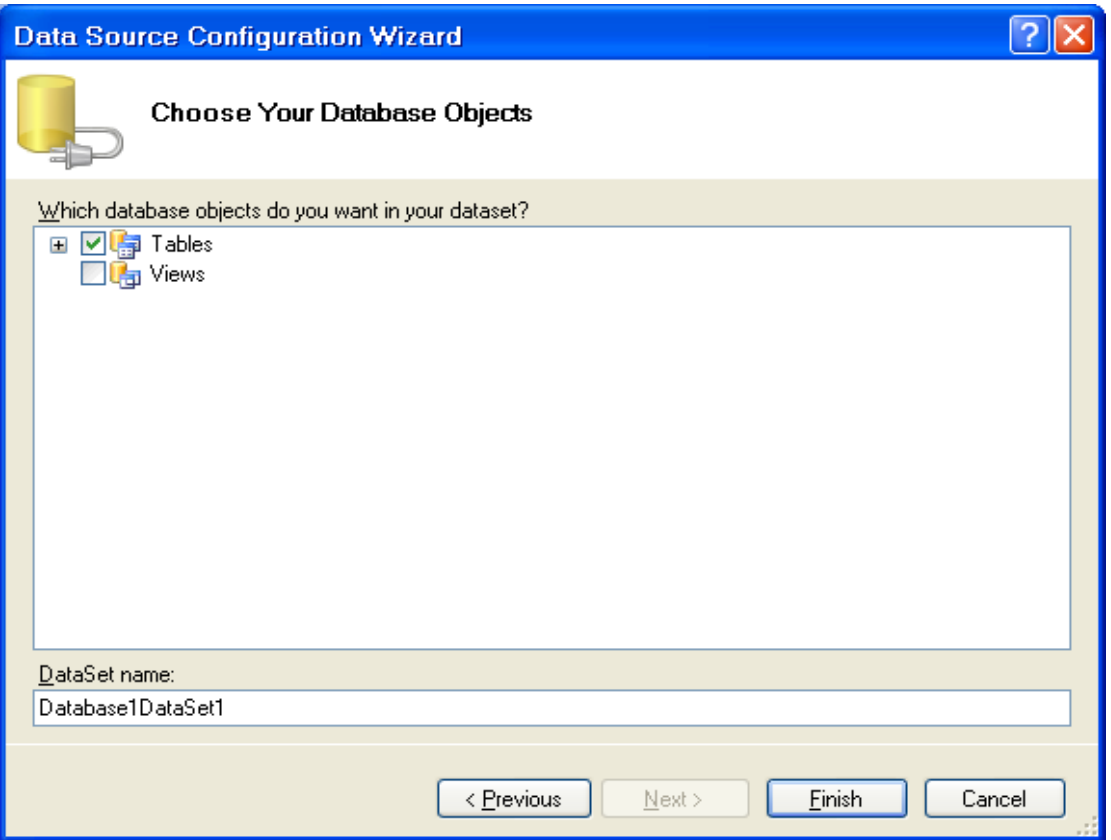

#### ثم نقوم باظهار قاعدة البيانات الذي اضفناها

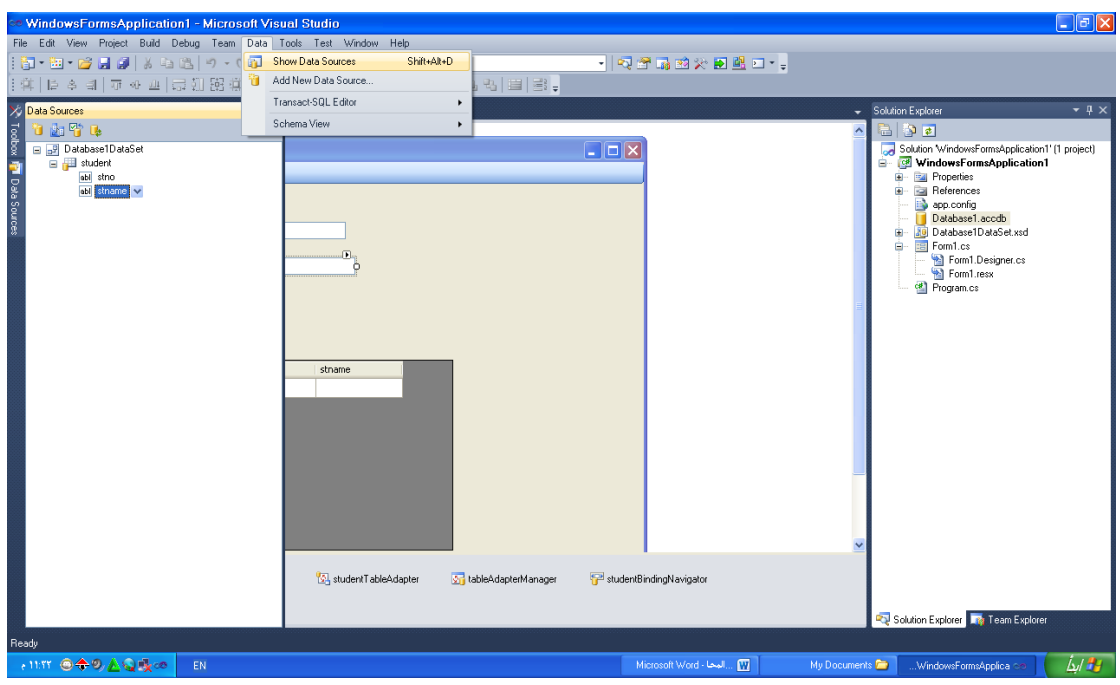

تظهر بالجانب االيسر للشاشة كما في الصورة

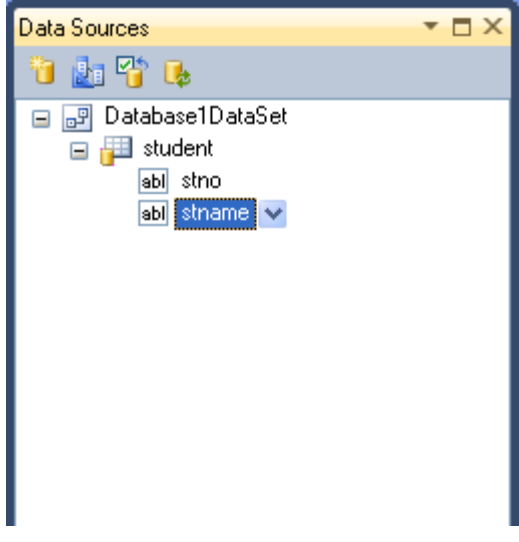

**نسحب اسم الجدول الى الفورم :**

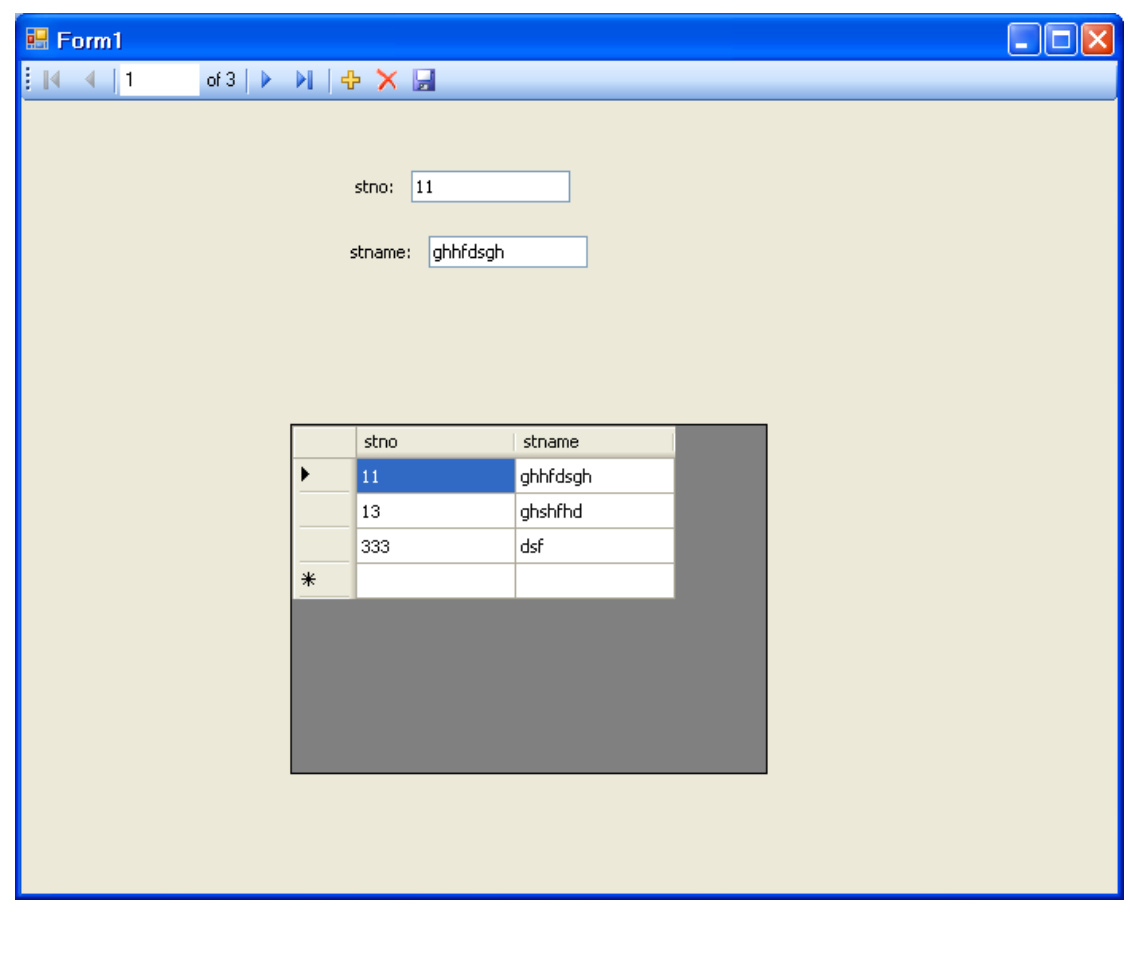

### االتصال بقاعدة البيانات Oracle

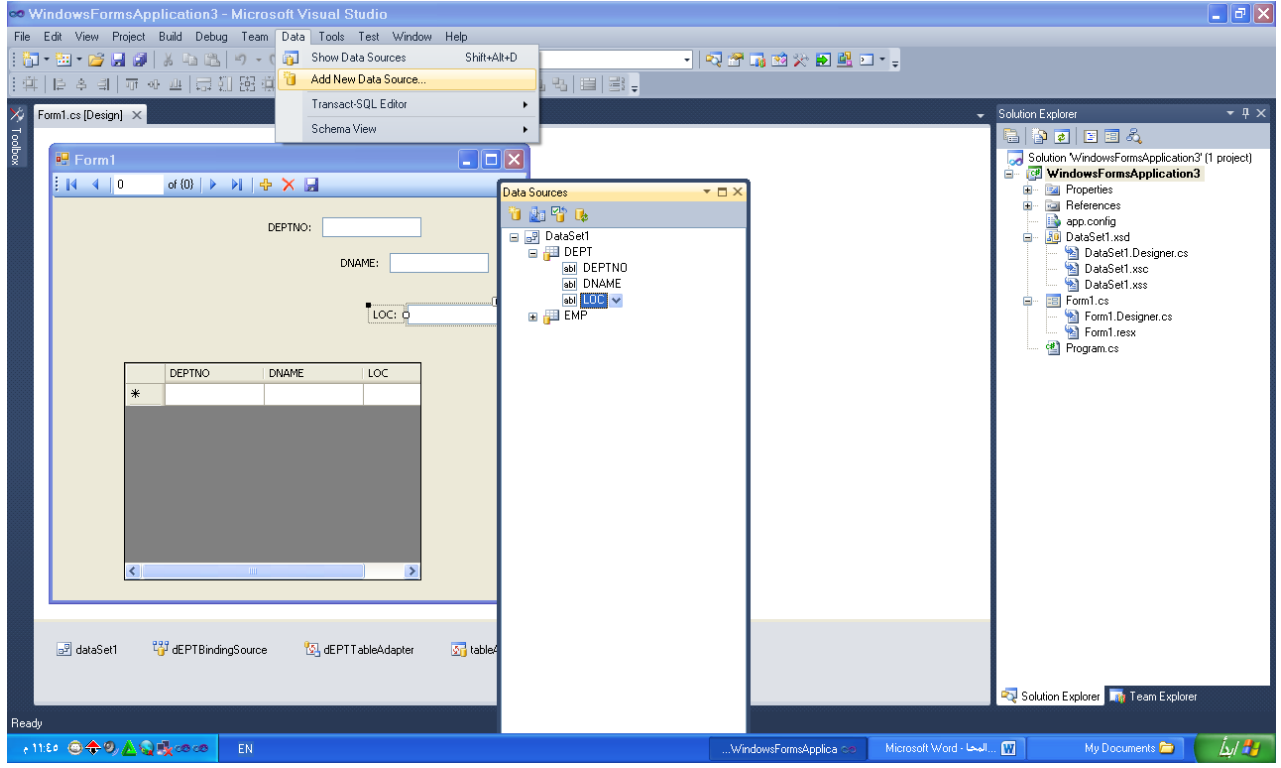

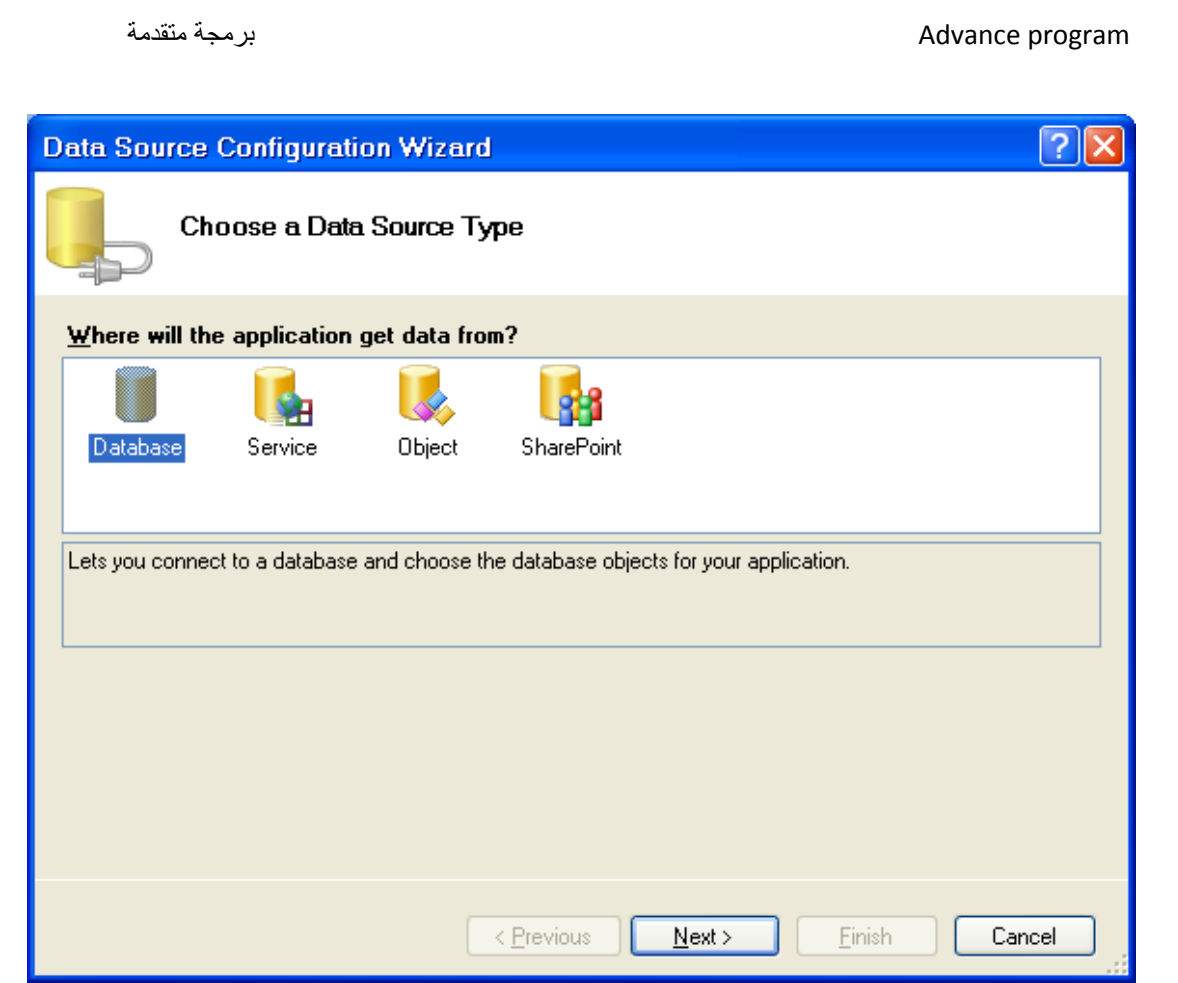

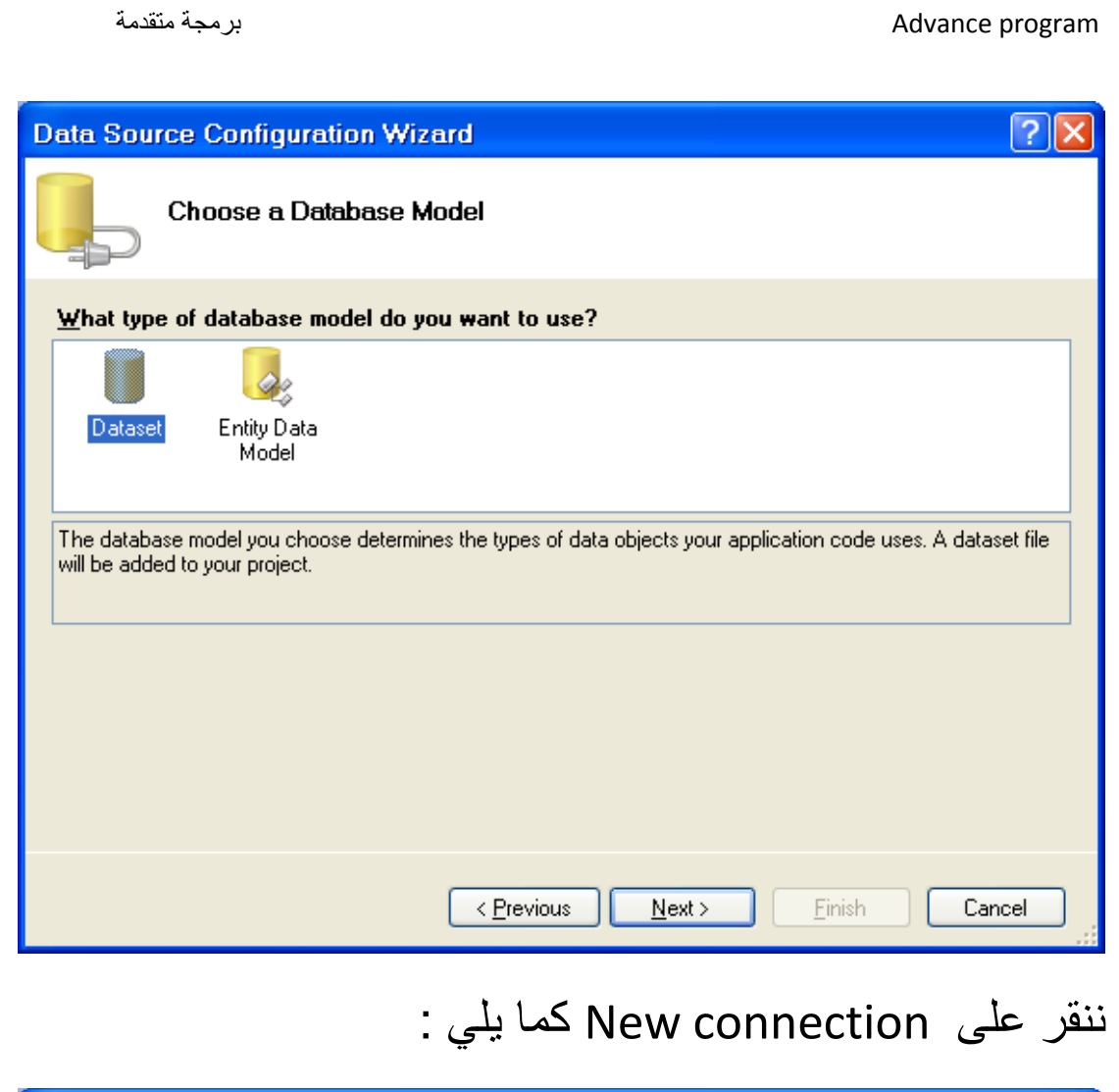

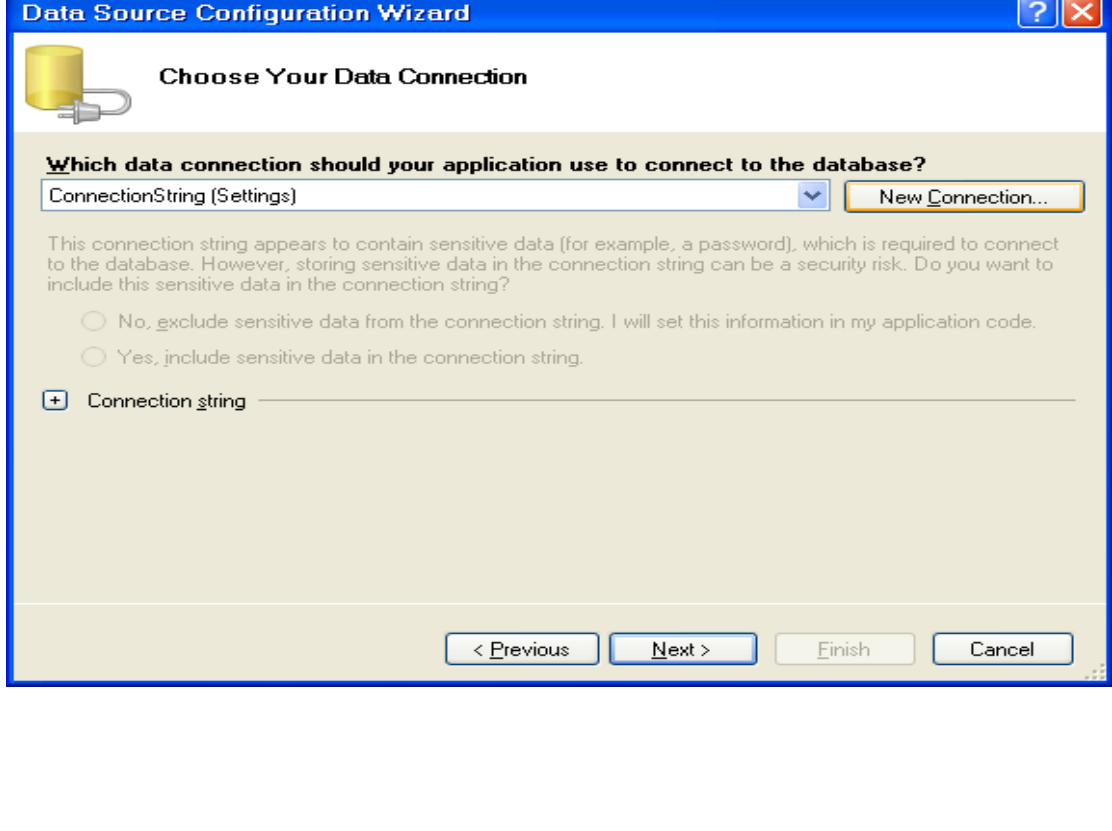

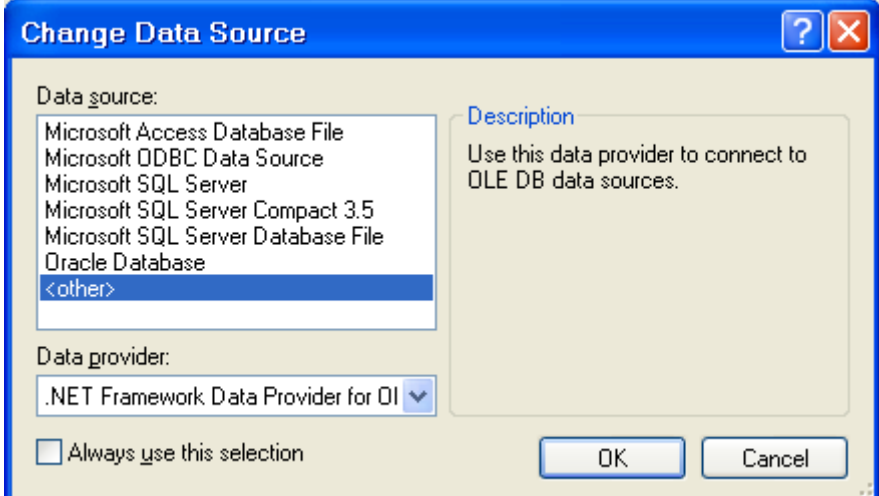

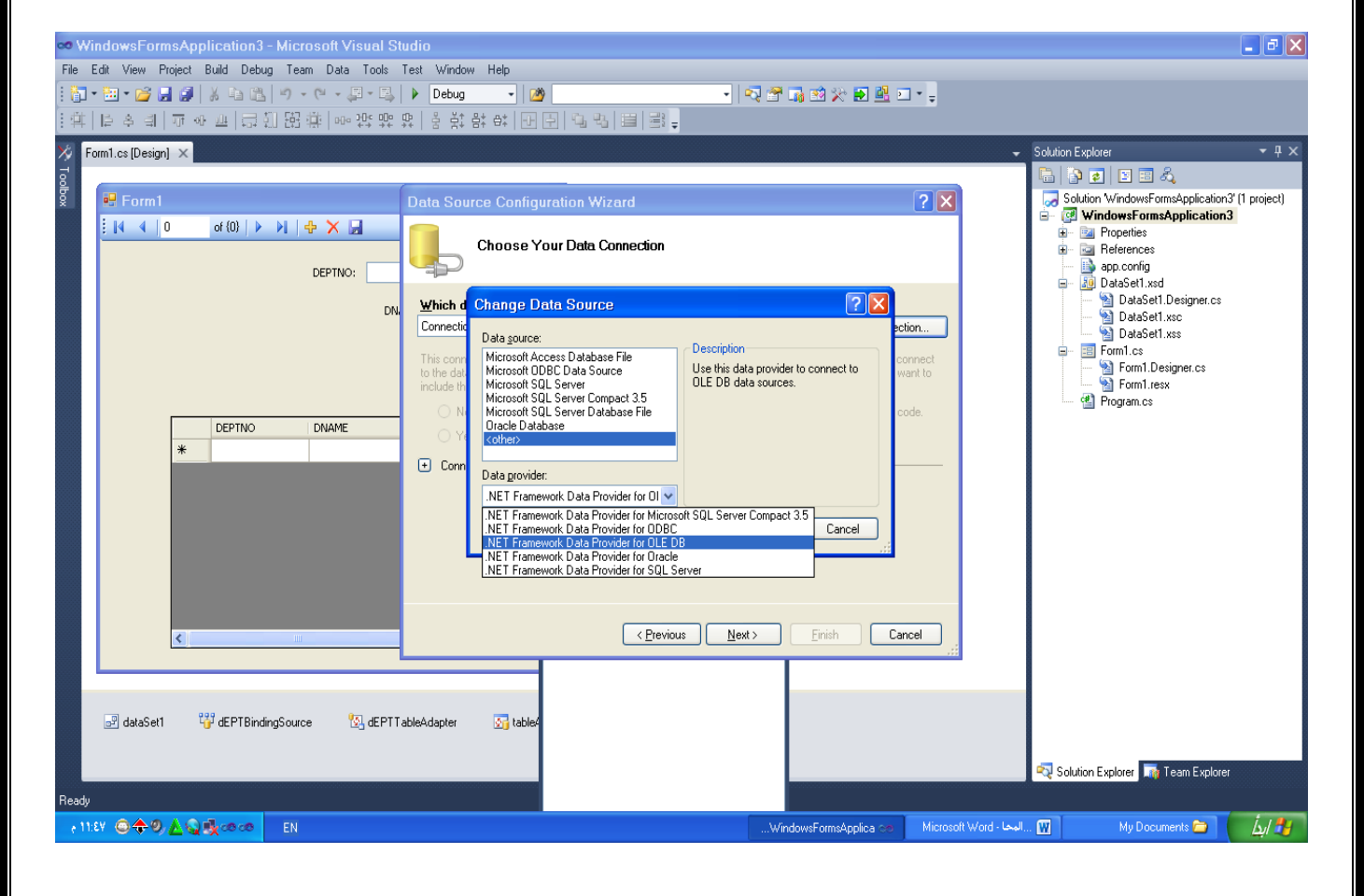

خالص تحياتي م/ محمد عبدالماجد الشميري facebook : <u>moha22ye@hotmail.com</u>

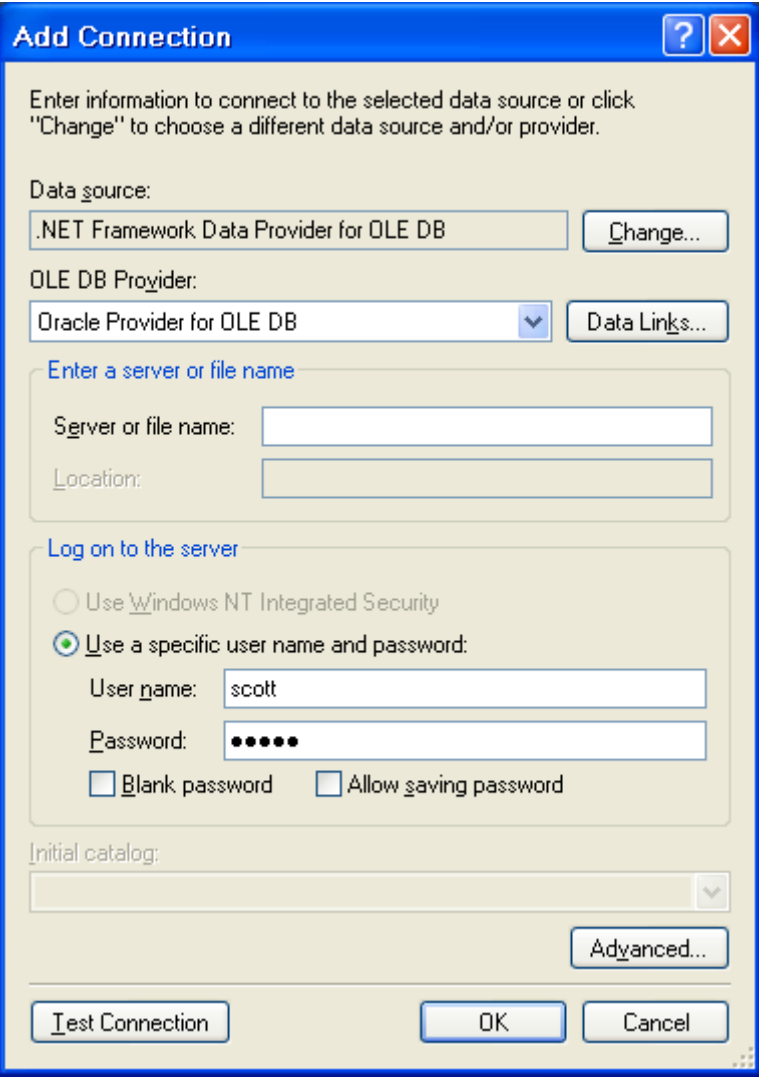

## ننقر على test connection لفحص الاتصال

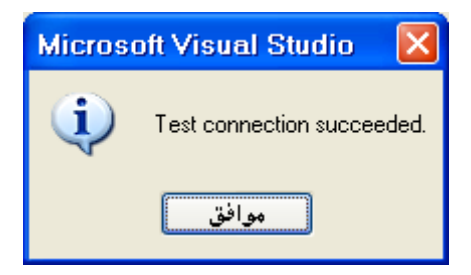

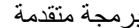

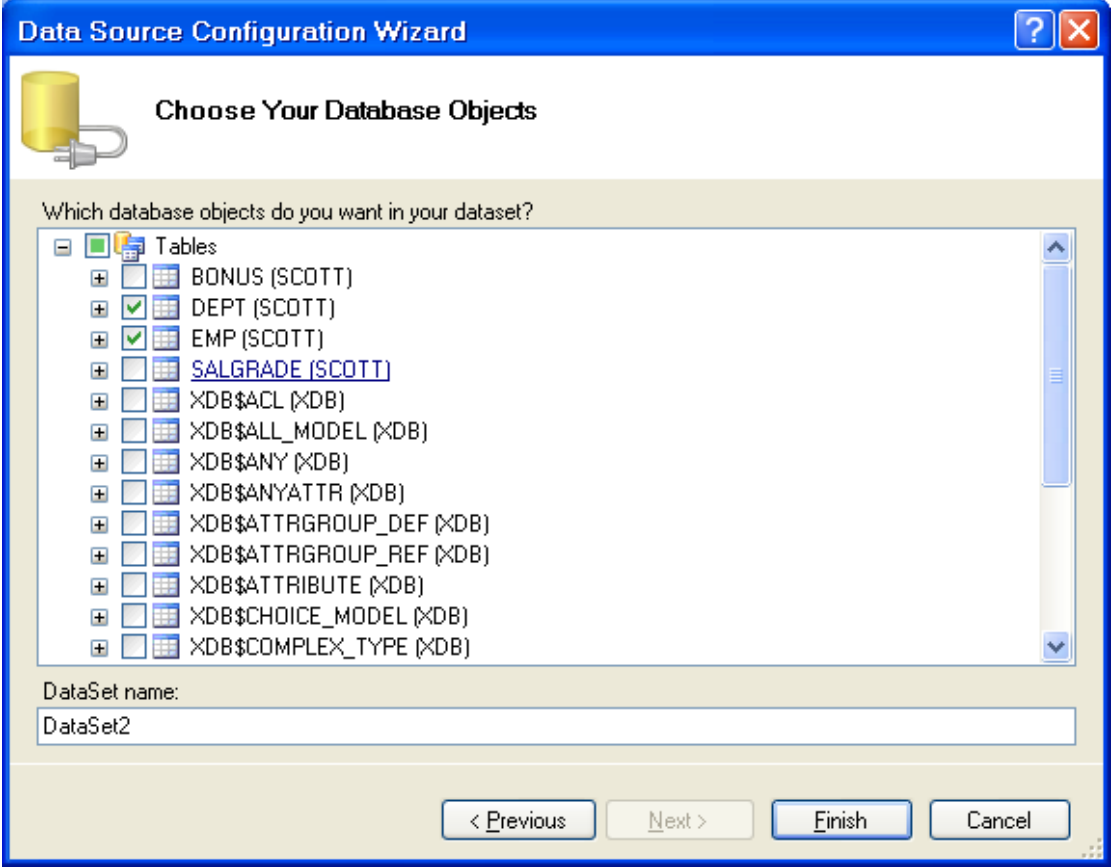

تم بحمد هلل